## **How to Change your Java Control Panel Settings in Windows 10**

**1.** Open the Java Control Panel: In the search box next to the Start Windows logo **to** on the taskbar type **configure java**. Select **Configure Java** from the list of results.

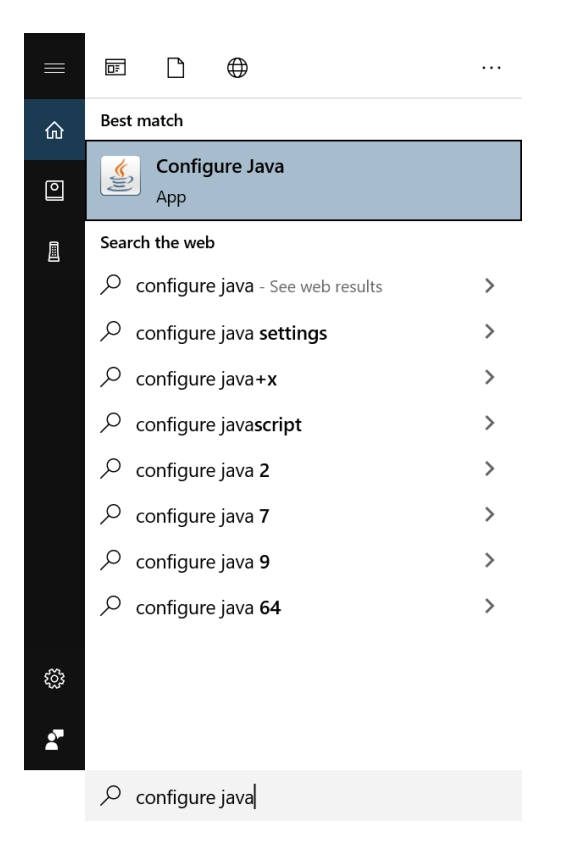

**2.** Select the '**Advanced**' tab and check the "Always allow" under '**JNLP File/MIME Association'.**

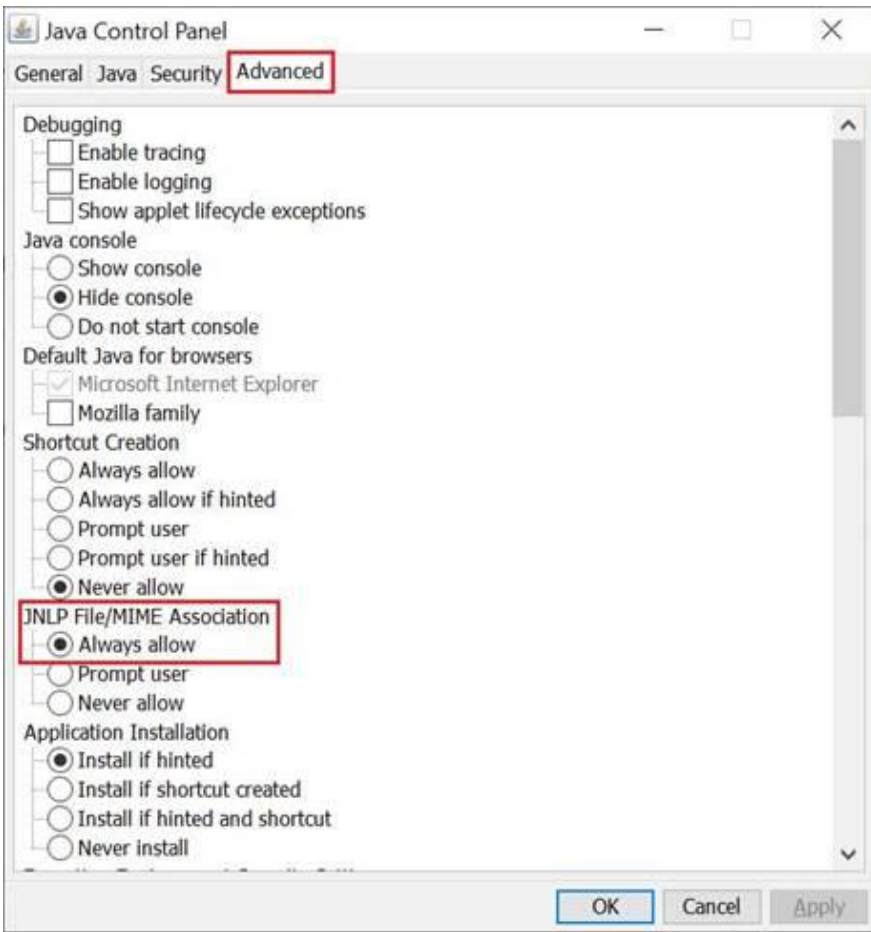

## **3.** Under '**Advanced Security Settings**':

- uncheck "Enable the operating system's restricted environment (native sandbox)"
- uncheck "Use SSL 2.0 compatible ClientHello Format"
- uncheck "Use TLS 1.0"
- uncheck "Use TLS 1.1"
- check "Use TLS 1.2"

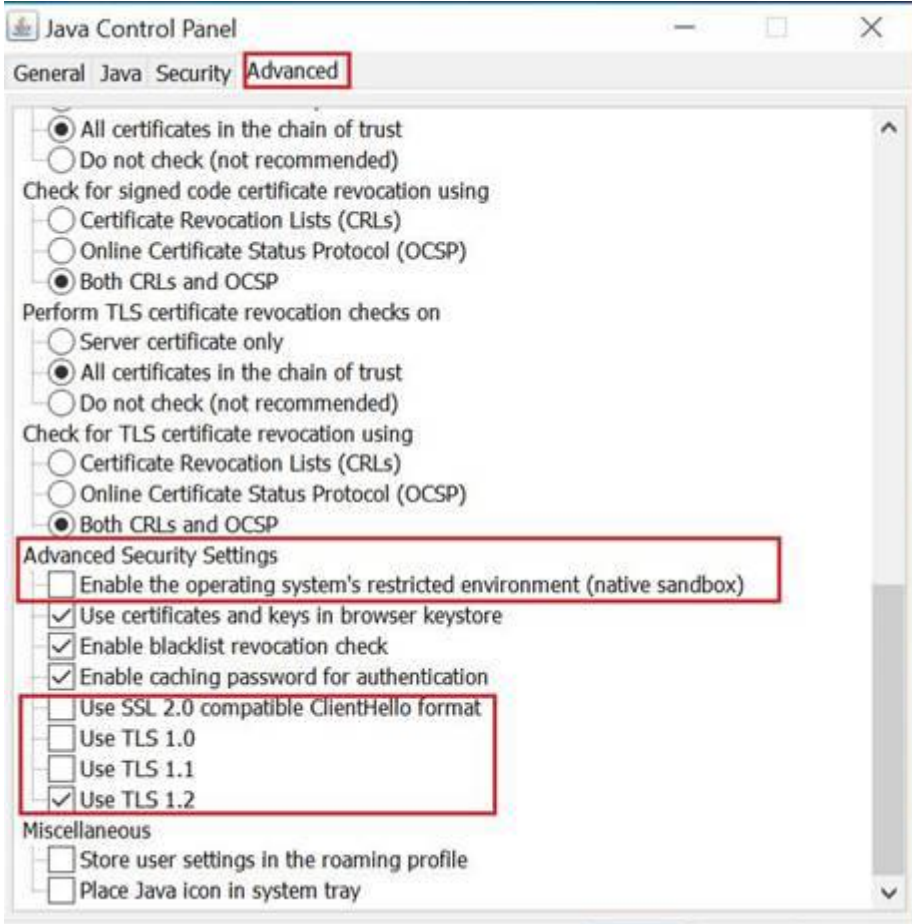

**4.** Click the '**Apply**' button to save your settings and then click the '**OK**' button to exit the Java Control Panel.